# <span id="page-0-1"></span>**DLRG-Account**

# Einführung

Der sogenannte persönliche **DLRG-Account** ist ein Benutzerkonto auf dem DLRG-Server für verschiedene Bereiche und Funktionen. Nach der Anlage kann man ihn direkt nutzen für die Hilfeseite https://hilfe.dlrg.net, den ["Bugtracker"](https://atlas.dlrg.de/jira/) und die Seminaranmeldung.

Nach der Bestätigung der Mitgliedschaft durch seine Gliederung kann man ihn nutzen für:

- [Dokumenten-Download](https://atlas.dlrg.de/confluence/display/AN/ISC-Dokumente+App)
- Zugriff auf die Funkbetriebshinweise der bestätigenden Gliederung in der elektronischen [Funkgerätekartei \(eFGK\)](https://atlas.dlrg.de/confluence/display/AN/eFGK+-+Steckbrief), sowie eFGK Lost&Found mit erweiterter Ansicht

Nach entsprechender Berechtigungsvergabe durch den jeweiligen Gliederungsadmin kann man ihn nutzen für:

- Bearbeitung der Homepage im TYPO3-Backend
- Verschiedene [Apps](#) im [Internet Service Center](https://atlas.dlrg.de/confluence/pages/viewpage.action?pageId=48660649)
- Login für [DLRG-Cloud](https://www.dlrg.cloud/)
- Login für Globale Internbereiche

**Man benötigt nur einen einzigen DLRG-Account auch wenn man in unterschiedlichen Gliederungen aktiv ist!** Jeder DLRG-Account kann von jedem Gliederungsadmin berechtigt werden.

#### **Inhalt**

- [Abgrenzung](#page-0-0)
- [Passwort vergessen](#page-1-0)
- [DLRG-Account erstellen](#page-1-1) <sup>o</sup> Bestätigung der [Mitgliedschaft](#page-1-2)
- [DLRG-Account löschen](#page-1-3) [Verwalten der](#page-1-4) 
	- [eigenen](#page-1-4) 
		- [Benutzerdaten](#page-1-4) [Nutzung für die](#page-1-5)
		- [Seminaranmeldu](#page-1-5) [ng](#page-1-5)
- [Unterschied zwischen](#page-1-6)  [DLRG-Account und E-](#page-1-6)[Mail-Account](#page-1-6)  [\(Systemaccount\)](#page-1-6)
- DLRG-Account und [globale Internbereiche](#page-2-0)
- [DLRG-Account und](#page-2-1)  [TYPO3](#page-2-1)
	- [TYPO3-Frontend](#page-2-2)
	- [TYPO3-Backend](#page-2-3)

# <span id="page-0-0"></span>Abgrenzung

Der DLRG-Account ist abzugrenzen vom [DLRG-Gliederungsaccount u](https://atlas.dlrg.de/confluence/display/AN/Gliederungsaccount)nd [DLRG-E-Mail-Account](https://atlas.dlrg.de/confluence/display/AN/DLRG-E-Mail-Account).

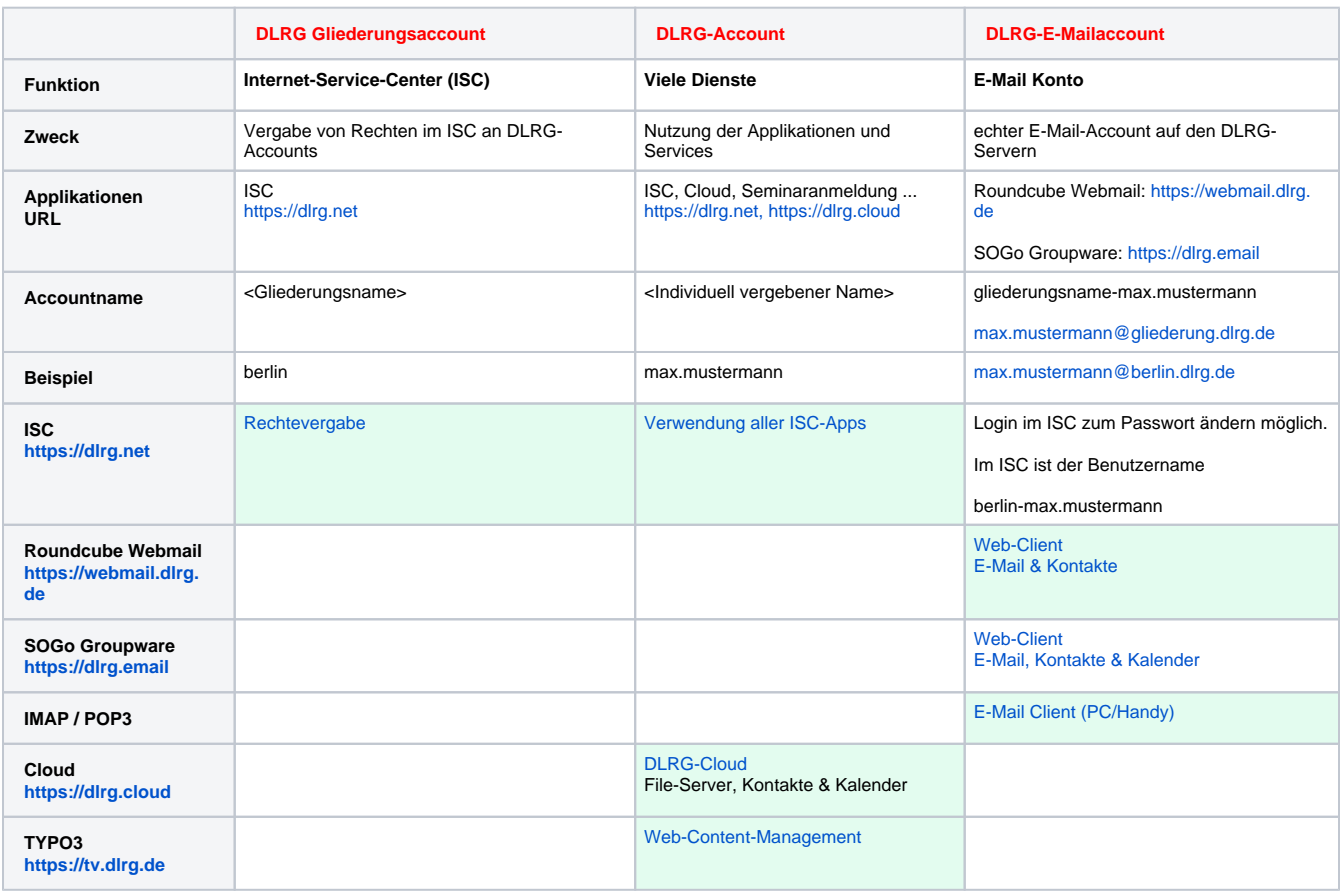

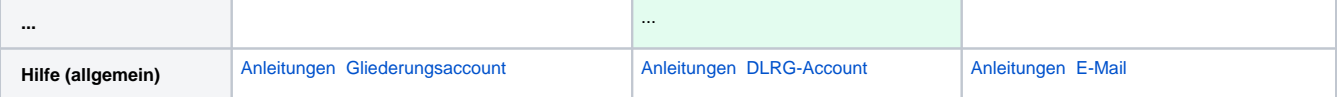

### <span id="page-1-0"></span>Passwort vergessen

Wenn bei einem DLRG-Account, dass Passwort vergessen wurde, kann der Benutzer unter<https://dlrg.net/changeAccount?page=passwort>eine neues Passwort anfordern. Der Gliederungswebmaster kann dieses Passwort nicht zurücksetzen.

## <span id="page-1-3"></span>DLRG-Account erstellen

<span id="page-1-1"></span>Auf der Startseite des [Internet Service Center \(ISC\)](https://atlas.dlrg.de/confluence/pages/viewpage.action?pageId=48660649) befindet sich mittig und im Anmeldeformular oben rechts der Link zur Eingabemaske, mit der sich jeder seinen persönlichen DLRG-Account erstellen kann. Siehe auch den direkten Link um einen [DLRG-Account anzulegen](https://www.dlrg.net/index.php?doc=public/intern/benutzer). **Da dieser DLRG-Account personen- und nicht funktionsbezogen ist, genügt pro natürlicher Person für alle Gliederungsebenen insgesamt ein einziger Account.**

<span id="page-1-4"></span>Da es dein persönlicher DLRG-Account ist, solltest du keinen Benutzernamen wie "Vorsitzender" oder "LeiterEinsatz" wählen. Empfohlen wird die Form "vorname.nachname". Da es sich um einen persönlichen DLRG-Account handelt, sollte das Passwort nicht an andere Personen weitergegeben werden.

<span id="page-1-5"></span>Es ist möglich die Heimat-Gliederung anzugeben. Diese kann aber auch zu einem späteren Zeitpunkt noch nachgetragen werden. Bestimmte Bereiche sind so nur für bestätigte Mitglieder zugänglich. Es sollte jeweils die unterste Gliederungsebene angegeben werden, in der man Mitglied ist. Der DLRG-Account hat immer nur eine Heimatgliederung, unter der du nach der Bestätigung aufgelistet wirst. Dies ist die Gliederung, die zuletzt deine Mitgliedschaft in der DLRG bestätigt hat. Da hiermit nur deine rechtliche Mitgliedschaft in der DLRG allgemein bestätigt wird, ist es unerheblich, von welcher deiner Gliederungen du bestätigt bist. Eine Bestätigung von allen Gliederungen, in denen du Mitglied bist, ist nicht möglich.

Nachdem du dich registriert hast, erhältst du eine E-Mail mit einem vorläufigen Passwort. Damit kannst du dich im [Internet Service Center](https://atlas.dlrg.de/confluence/pages/viewpage.action?pageId=48660649)  [\(ISC\)](https://atlas.dlrg.de/confluence/pages/viewpage.action?pageId=48660649) in der Box auf der rechten Seite anmelden und dein Passwort ändern.

### <span id="page-1-2"></span>Bestätigung der Mitgliedschaft

Nachdem ein Mitglied eine Gliederung eingetragen hat, bekommt die Gliederung eine E-Mail mit einem Link, über den die Bestätigung der Mitgliedschaft erfolgen kann. Es wird jeweils die unter den Gliederungsdaten hinterlegte E-Mail-Adresse genutzt.

Nach der Bestätigung durch die Gliederung findet diese den DLRG-Account in einer Gesamtübersicht im ISC unter "Gliederung - DLRG-Accounts", wo die Benutzer auch bestätigt werden können.

## DLRG-Account löschen

Ein DLRG-Account kann unter "Mein Profil" durch den Nutzer selbst gelöscht werden.

Bei Problemen bitte ein Ticket unter<https://hilfe.dlrg.net>im Bereich "DLRG-Account" aufmachen.

### Verwalten der eigenen Benutzerdaten

Um die eigenen Daten des DLRG-Accounts zu verwalten, muss man sich im [Internet Service Center \(ISC\)](https://atlas.dlrg.de/confluence/pages/viewpage.action?pageId=48660649) anmelden. Dieses geschieht mit dem Benutzernamen. Anschließend hat man unter dem Menüpunkt

 die Möglichkeit, den Benutzernamen, persönliche Daten und das Passwort zu ändern.

#### Nutzung für die Seminaranmeldung

Nutzt man den DLRG-Account bei der Anmeldung an einem Seminar, so werden die Anwenderdaten mit dem DLRG-Account verknüpft.

Bei der erstmaligen Anmeldung in der Gliederung müssen einmalig die Personendaten eingetragen werden. Bei späteren Anmeldungen werden die Daten dann automatisch ausgefüllt.

Meldet man sich ohne DLRG-Account zu einem Seminar an, kann man seine Daten nur über den Bestätigungslink in der Mail angepasst werden.

## <span id="page-1-6"></span>Unterschied zwischen DLRG-Account und E-Mail-Account (Systemaccount)

Der DLRG-Account ist der Account um sich überall anzumelden (Wiki, Internbereiche etc.) und die ISC-Funktionen (Apps), für die man berechtigt ist, zu verwenden.

Als Mail-Account kann der DLRG-Account dagegen nicht verwenden werden. Hierfür gibt es aus historischen Gründen (als es noch keinen DLRG-Account gab) den Systemaccount.

Seit Mitte 2014 können Systemaccounts (zu denen auch der Gliederungsaccount gehört) nicht mehr berechtigt werden. Lediglich die Berechtigung von DLRG-Accounts, sowie die E-Mailadressen-Verwaltung ist mit dem Gliederungsaccount noch möglich. Für alle anderen Tätigkeiten ist ein DLRG-Account zu benutzen, der jeweils für die persönlichen Aufgabenbereiche berechtigt ist.

**Jede Person sollte genau einen DLRG-Account haben.**

Der Systemaccount ist daher faktisch nur noch ein Email-Account.

## <span id="page-2-0"></span>DLRG-Account und globale Internbereiche

In die globalen Internbereiche bei der PHP/HTML Variante kann man sich nur mit der Benutzernummer einloggen. Die Nutzernummer findet sich unter "mein Profil" im ISC.

## <span id="page-2-1"></span>DLRG-Account und TYPO3

#### <span id="page-2-2"></span>TYPO3-Frontend

Im TYPO3-Frontend kann der Zugriff auf interne Bereiche mit dem DLRG-Account eingerichtet werden.

#### <span id="page-2-3"></span>TYPO3-Backend

Man kann dem DLRG-Account im [Internet Service Center \(ISC\)](https://atlas.dlrg.de/confluence/pages/viewpage.action?pageId=48660649)

Rechte geben, so dass man sich damit im TYPO3-Backend anmelden und seine Gliederungshomepage bearbeiten kann. Dadurch ist es nun auch möglich, mehrere Gliederungen gleichzeitig mit einem Account zu bearbeiten.

Der Account muss im ISC unter Homepage -> TYPO3 -> TYPO3 Benutzer hinzugefügt werden.

Zu beachten ist hierbei, dass wenn einem DLRG-Account komplette Gruppenrechte bei einer bestimmten Gliederung zugewiesen sind, er bei einer weiteren ebenfalls nur Gruppenrechte erhalten kann. TYPO3 lässt es leider nur zu, dass Gruppenrechte gesetzt werden oder eben nicht. Eine Mischung ist nicht möglich.